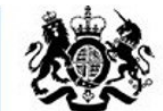

**Education & Skills Funding Agency** 

# **ILR FileMerge**

**(for merging two or more files for academic year 2022 to 2023)**

**August 2022**

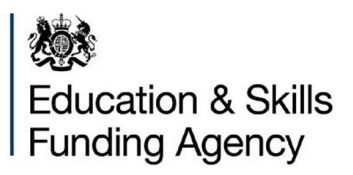

# **What this guide covers**

- What is ILR FileMerge?
- Getting ILR FileMerge
- Using ILR FileMerge
- Error Process
- Help and support

# **What is ILR FileMerge?**

You may wish to collect ILR learner data for academic year 2022 to 2023 in more than one file. But to upload your data to 'Submit Learner Data' or FIS (Funding Information System), you will need to merge your files into one single document.

ILR FileMerge makes easy work of combining .xml files together – even files produced in different MI systems. The ILR FileMerge tool was formerly known as the amalgamation tool.

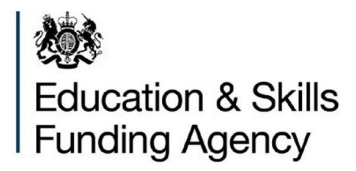

# **Getting ILRFileMerge**

Before installing, you will need to download ILRFileMerge from the ESFA's Submit Learner data website. You can go direct to the ILR FileMerge download page using the link for **ILR FileMerge.** 

Please filter on the academic year 2022 to 2023.

**Figure 1: Link for ILR FileMerge downloads**

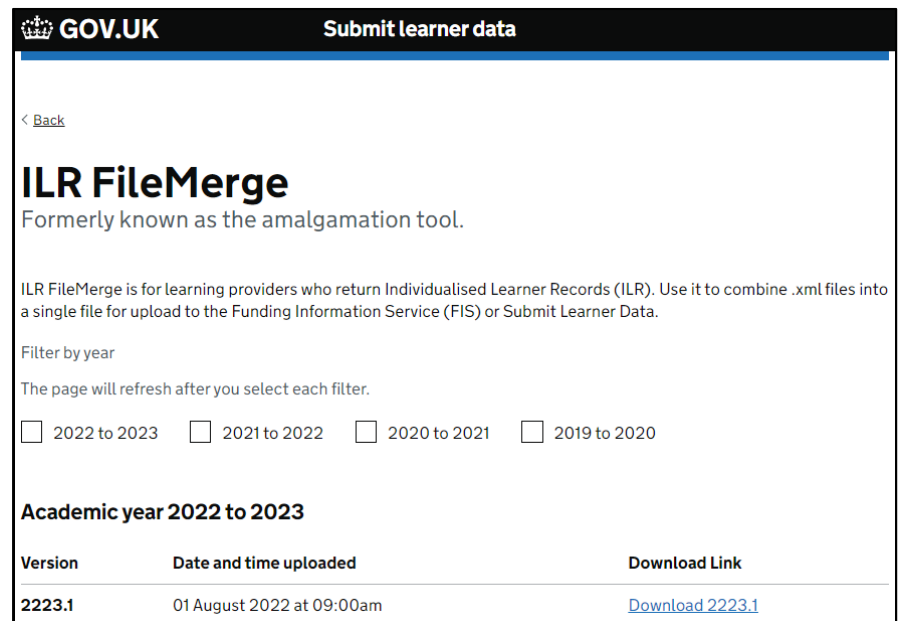

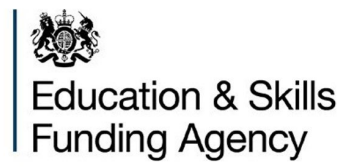

Select the most recent file in the Download Link and click to download. We suggest first creating a folder to place the tool, example: File Merge 2022/23. The downloaded tool will be in the form of a compressed zipped file. Move the downloaded tool to the new folder.

### **Figure 2: compressed file for download**

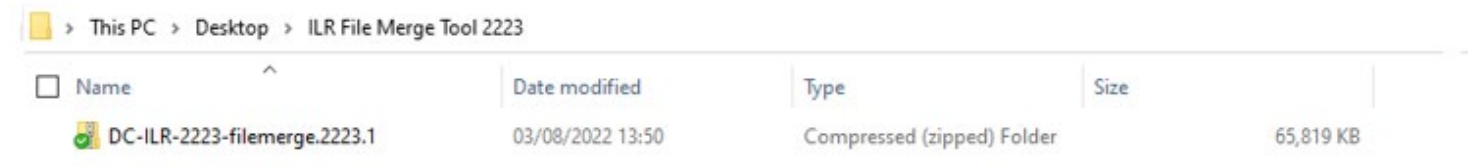

Right click on the file and then select 'Extract All'.

## **Figure 2a: extracting from compressed file**

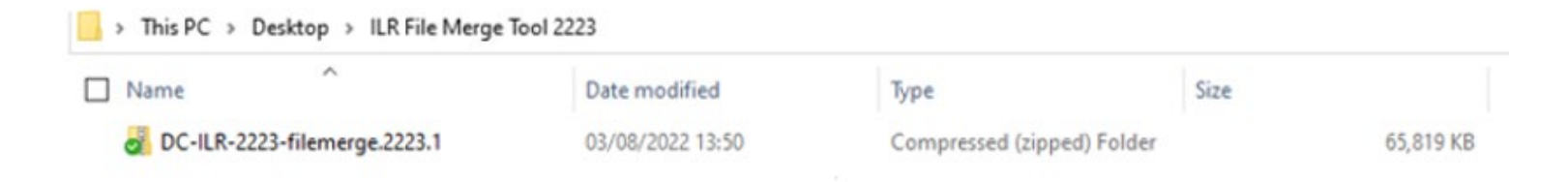

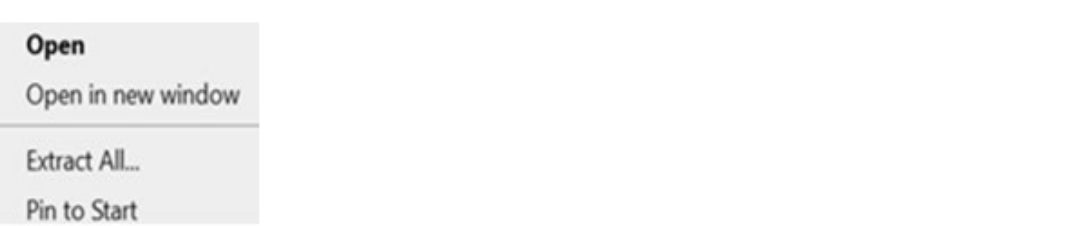

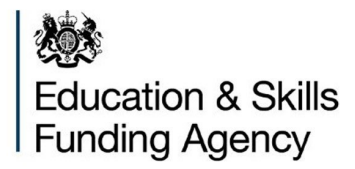

Select the folder (browse to location if required) where you would like ILR FileMerge to be extracted to and then click on 'Extract'.

## **Figure 2b: choosing extract location**

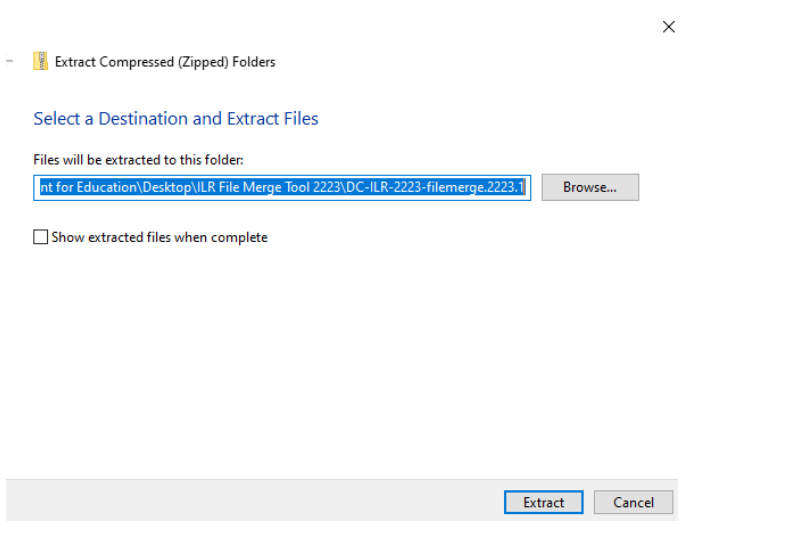

Whilst processing a bar will display to indicate completeness of download

## **Figure 2c: progress bar during extraction**

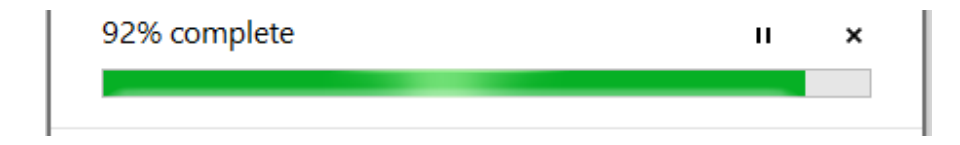

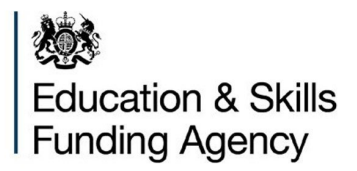

The extract will create a new File Folder, double click on the file name.

## **Figure 2d: extract creates new folder**

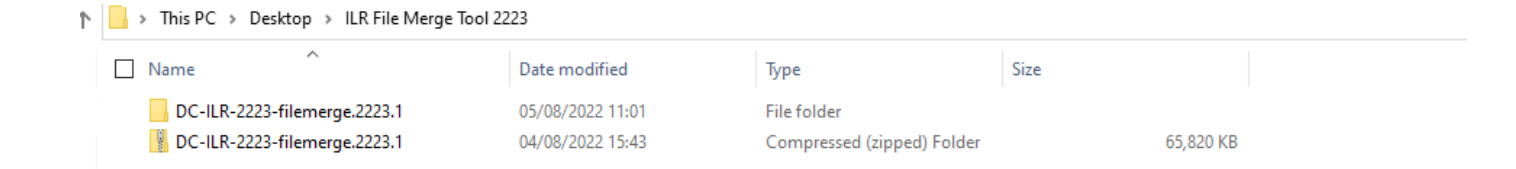

Open the new folder and the ILR FileMerge application will now be displayed. Double click the 'ILRFileMerge2223' file to open the application.

## **Figure 2e: opening ILRFileMerge**

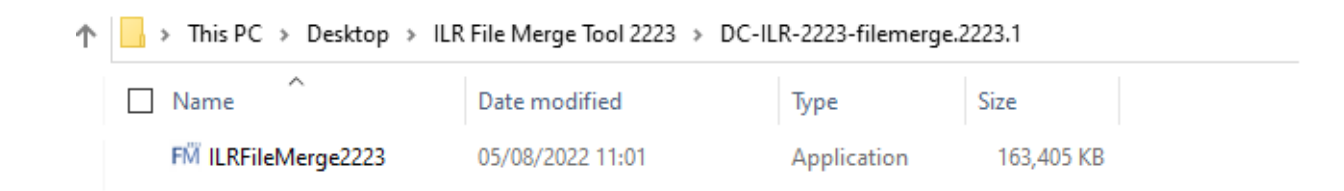

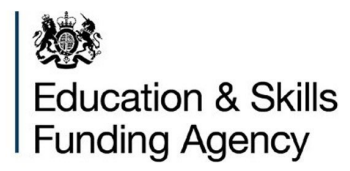

The ILR FileMerge screen will now be displayed.

#### **Figure 2f: ILR FileMerge main screen**

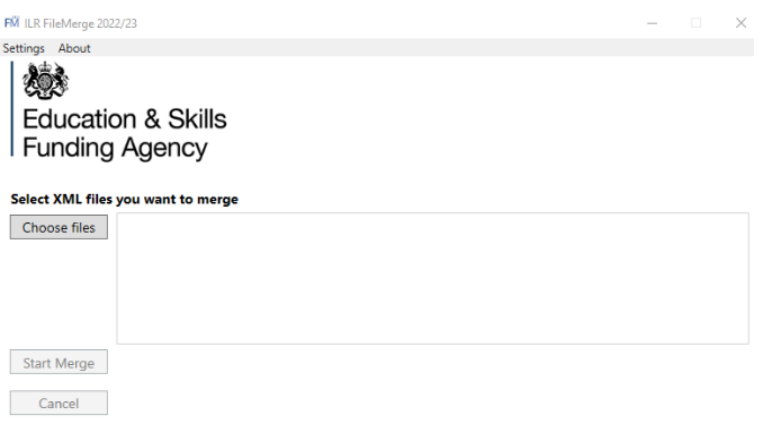

When opening ILR FileMerge2223, the ILR FileMerge2223 icon will appear on your taskbar. If you use ILR FileMerge often it is a good idea to right click and pin to taskbar

**Figure 2g: settings function**

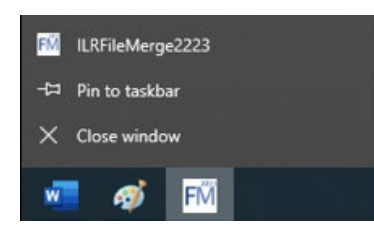

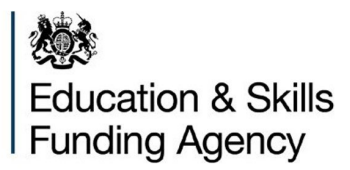

# **ILRFileMerge settings – how to change output location**

When the ILRFileMerge Application is open select 'Settings' in the top left-handed corner.

#### **Figure 3: settings function**

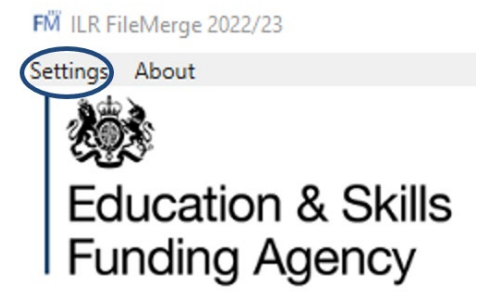

For 'Output Directory', choose the folder where you want the reports ILR FileMerge generates to be exported to. You can also change the location by clicking on the function box.

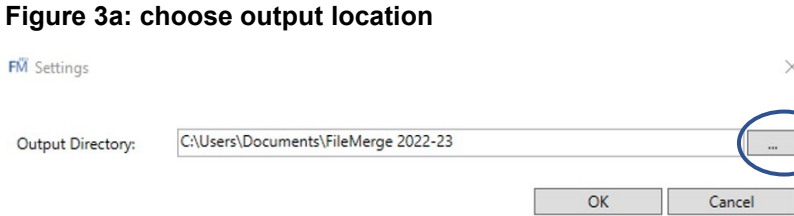

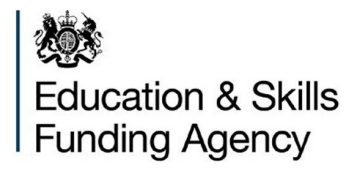

# **Using ILRFileMerge**

Select 'Choose Files' from the ILR FileMerge main screen.

**Please note if you are merging ILR files which contain different UKPRN details then the ILR file produced by the tool will be named using the UKPRN from the file you load first. A maximum of 4 ILR files can be loaded and merged in one process when using the ILR FileMerge tool.**

**Figure 4: choose files** FM ILR FileMerge 2022/23  $\overline{\phantom{a}}$  $\times$ Settings About 嫁 **Education & Skills** Funding Agency Select XML files you want to merge Choose files **Start Merge** Cancel

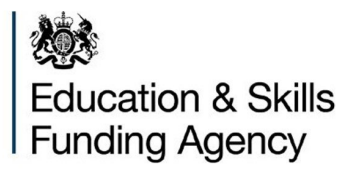

# Choose the files you want to merge and select 'Open'.

#### **Figure 4a: choose files from location**

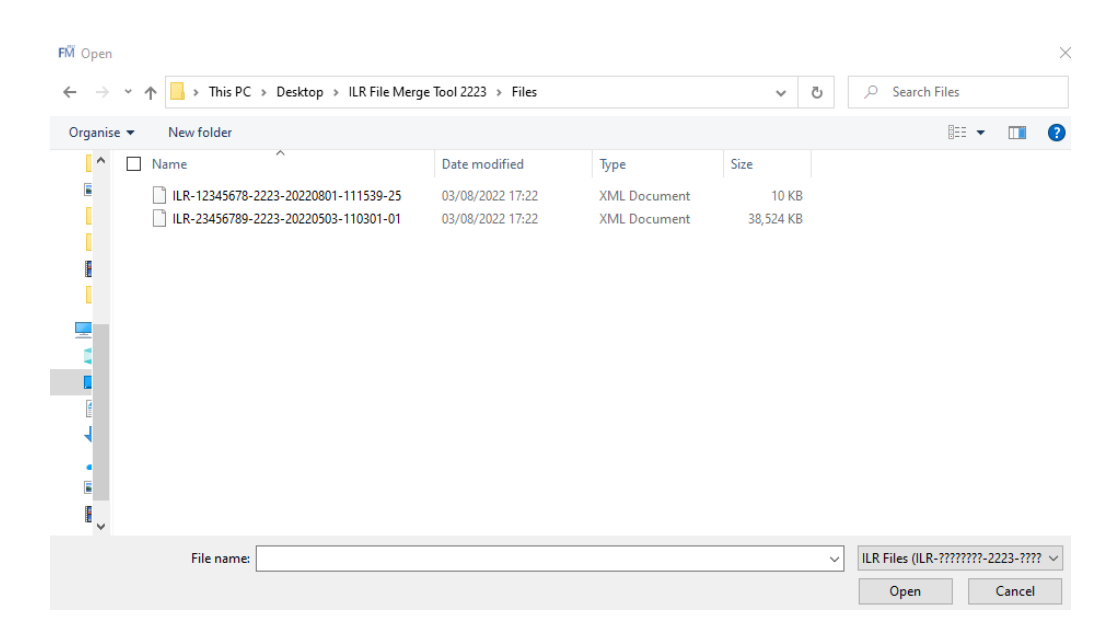

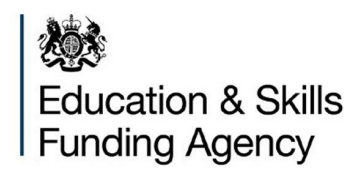

Click on 'Start Merge'

**Figure 4b: Start Merge**

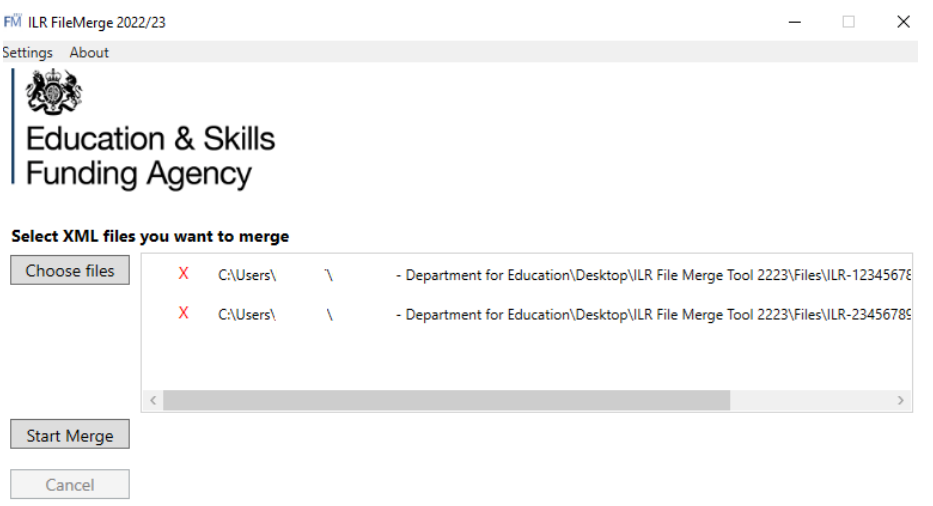

A File Merge completed screen will display when the files have been merged.

If you click on the link next to 'Go to 'filemerge output folder' then the filemerge folder will be displayed.

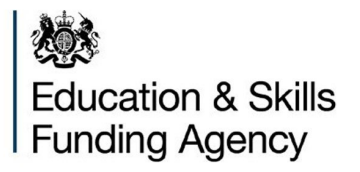

### **Figure 4c: FileMerge completion screen**

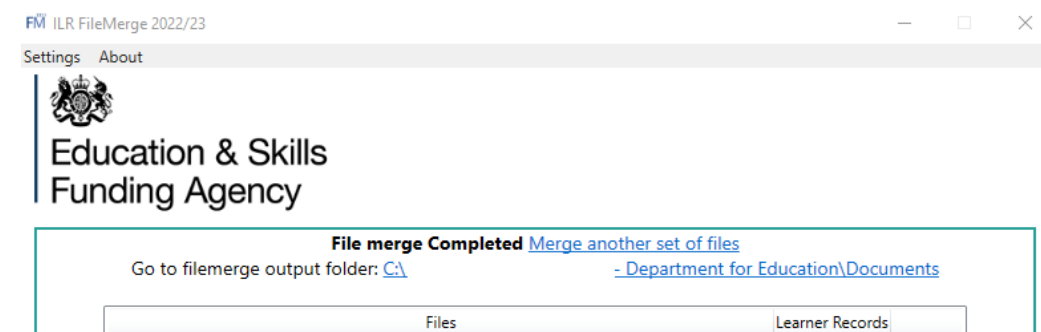

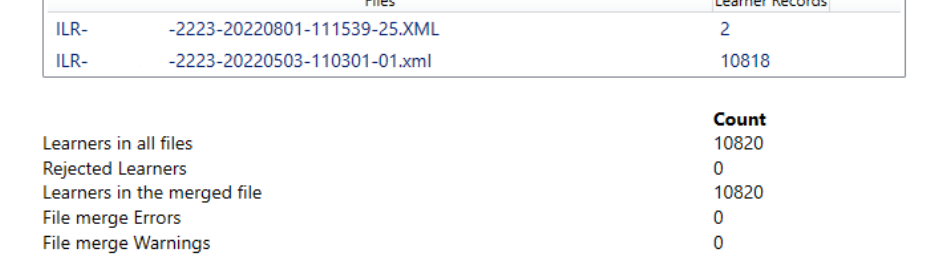

#### **Figure 4d: FileMerge output folder**

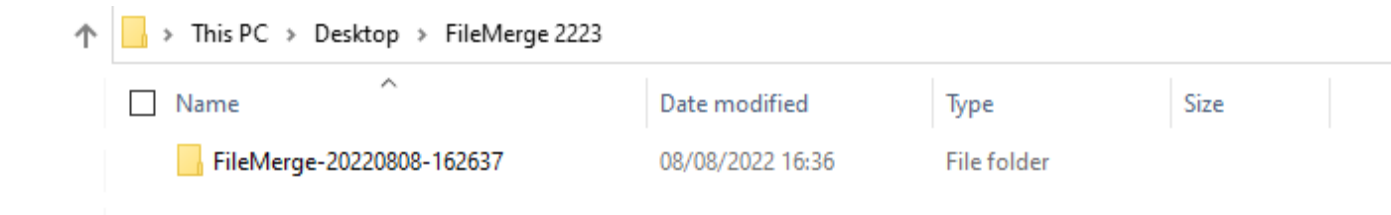

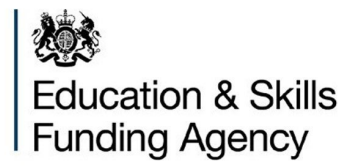

The file merge output folder will contain your FileMergeSummaryReport and merged ILR file.

## **Figure 4e: FileMergeSummaryReport output folder**

The summary report will advise you if there were any conflicts of data (errors and warnings) in the files which you have combined. You can click on the 'Merge another set of files' link from the FileMerge completed Screen if you need to carry out the process again.

### **Figure 4f: FileMergeSummaryReport Data errors**

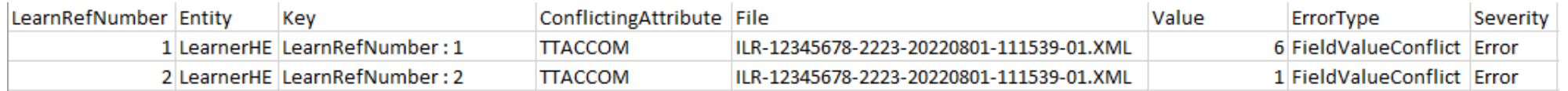

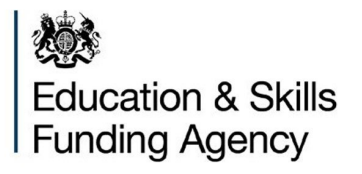

# **Error process for ILRFileMerge**

If an error occurs when you are trying to merge your ILR files then an error will appear on screen. You can view the Rule Violation Report by clicking onto the 'error report' link, the report will be saved to the folder specified in the 'settings' area.

#### **Figure 5: Error on processing files**

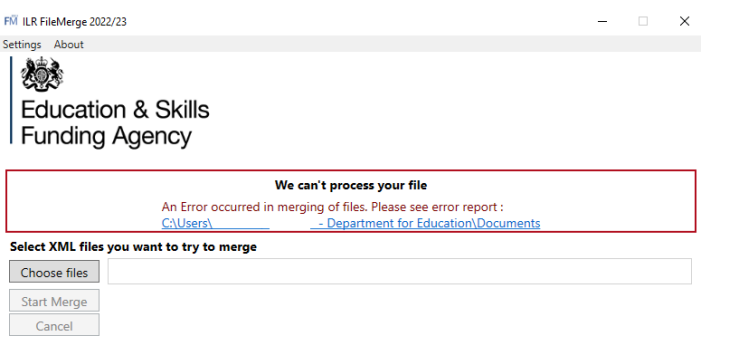

## Select the folder link to access the rule violation report

#### **Figure 6: Rule Violation report folder**

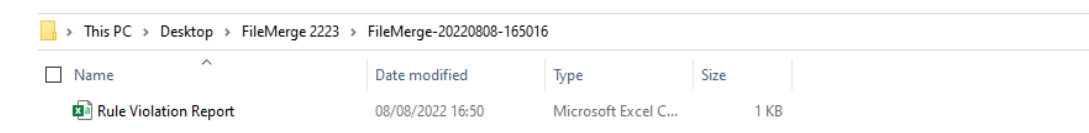

The report will advise of any errors which will need resolving before being submitted to Submit Learner Data.

#### **Figure 6: Rule Violation report showing errors**

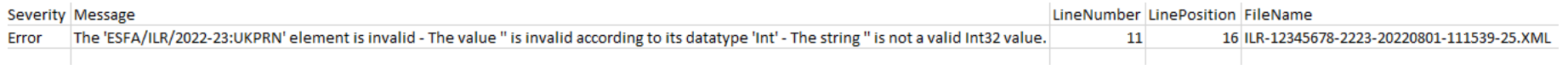

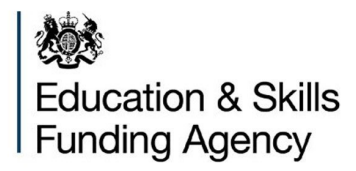

# **Known Issues**

Whilst we try to ensure the ILR FileMerge Tool is accurate, if any issues are identified they will be captured in the 'ILR File Merge known issues 2022 to 2023' document referring to the 'Active' tab. This document is available via the following link: <https://www.gov.uk/government/publications/merge-two-or-more-ilr-files-together-with-ilr-filemerge>

# **Help and support**

If you have a question regarding the ILR File Merge Tool and its' functionality, then please contact the Service Desk using the Enquiry form: [ESFA enquiry form](https://form.education.gov.uk/en/AchieveForms/?form_uri=sandbox-publish://AF-Process-f9f4f5a1-936f-448b-bbeb-9dcdd595f468/AF-Stage-8aa41278-3cdd-45a3-ad87-80cbffb8b992/definition.json&redirectlink=%2Fen&cancelRedirectLink=%2Fen)

## **Service Desk opening hours**

9:00am to 5:00pm Monday to Thursday 9:00am to 4:00pm Friday 8:30am to 6:00pm Days when ILR returns are closing

The Service Desk is closed weekends and bank holidays. Queries can be raised out of hours by email.

Before reporting issues, please ensure that you are using the latest available version of the ILR FileMerge Tool and have checked the known issues document as the issue may already be identified.

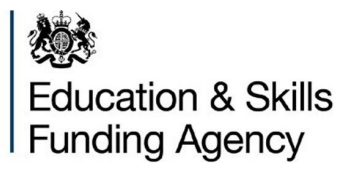